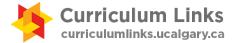

# **Start using Curriculum Links in 4 steps**

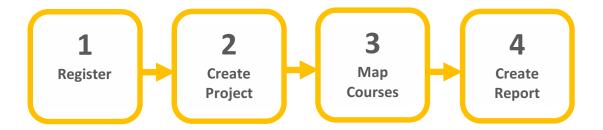

### 1. Launch Curriculum Links and register an account

1. Go to curriculumlinks.ucalgary.ca > Launch Curriculum Links. Choose Community Version if you are not a University of Calgary user.

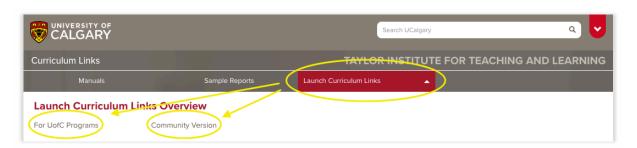

2. Register your account and login.

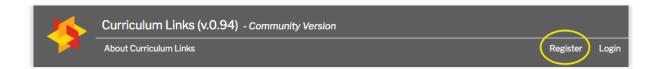

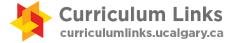

## 2. Create a curriculum project

1. Go to My Curriculum Projects > Add Project. Create a new project.

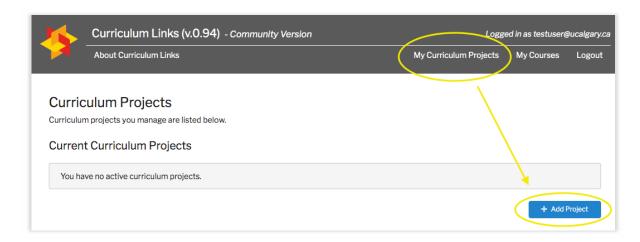

2. Select the project you just created and follow the steps to decide what information needs to be collected from each course. **Submit** the project when you finish the steps.

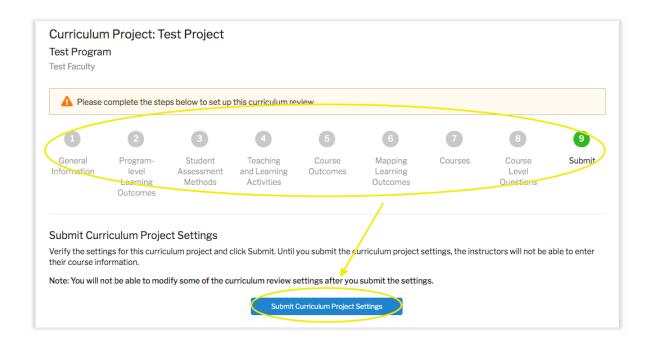

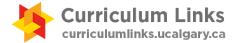

## 3. Map assigned course(s)

1. If course(s) are assigned to you in the previous section, you'll see them listed in **My Courses**.

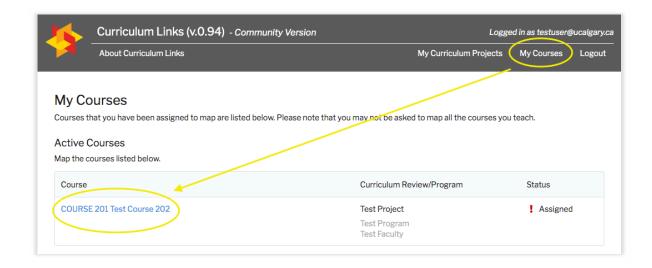

2. Open the course and follow the steps to enter the course information. Course report can be downloaded as a PDF file in **Course Summary** step. *Note: Course mapping steps will vary depending on how the project was set up.* 

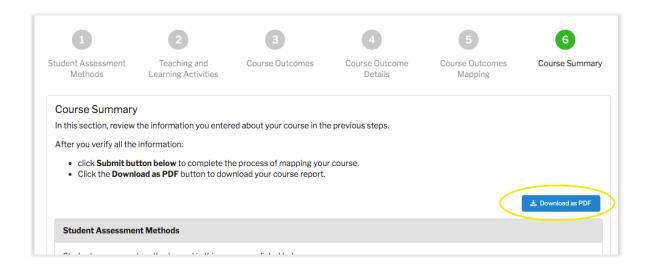

3. Submit the course information at the bottom of the page.

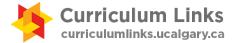

### 4. Review charts and create a report

1. Go to **My Curriculum Projects** and open the curriculum project. Go to **Reporting > Charts** to generate various charts from the aggregated data.

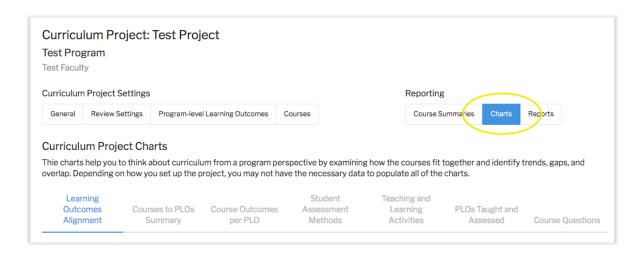

2. To add a chart to a report, first go to **Reporting > Reports > Add New Report** and create a new report.

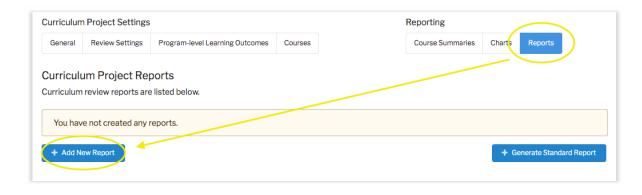

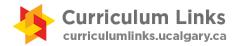

3. After creating a report, go back to **Reporting > Charts**. Select a chart and click **Add to report**.

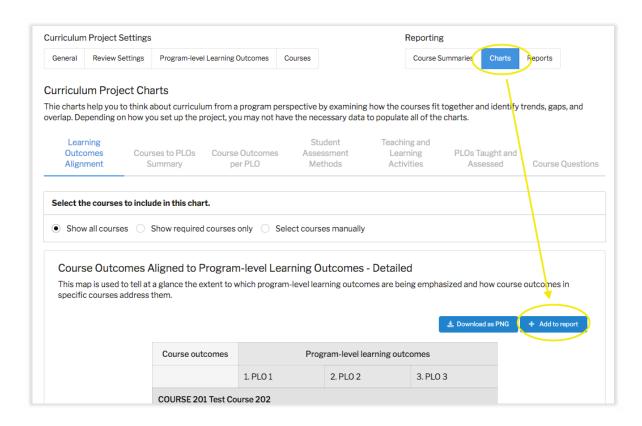

4. Go back to **Reporting > Reports** and select the report. Click **Download Report** to create a PDF file of the report.

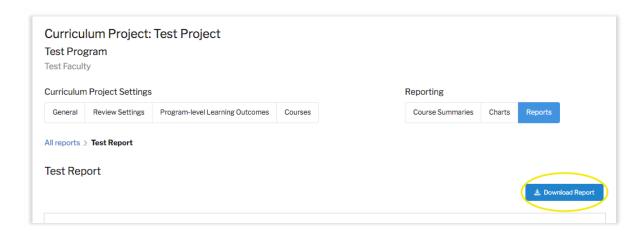